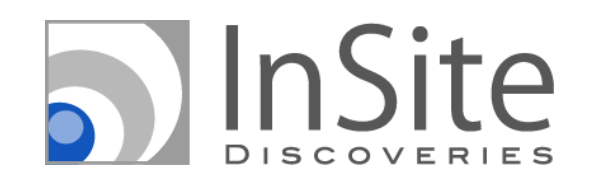

## InSite ユーザー向け使い方ガイド

更新日:2020 年 2 月 5 日

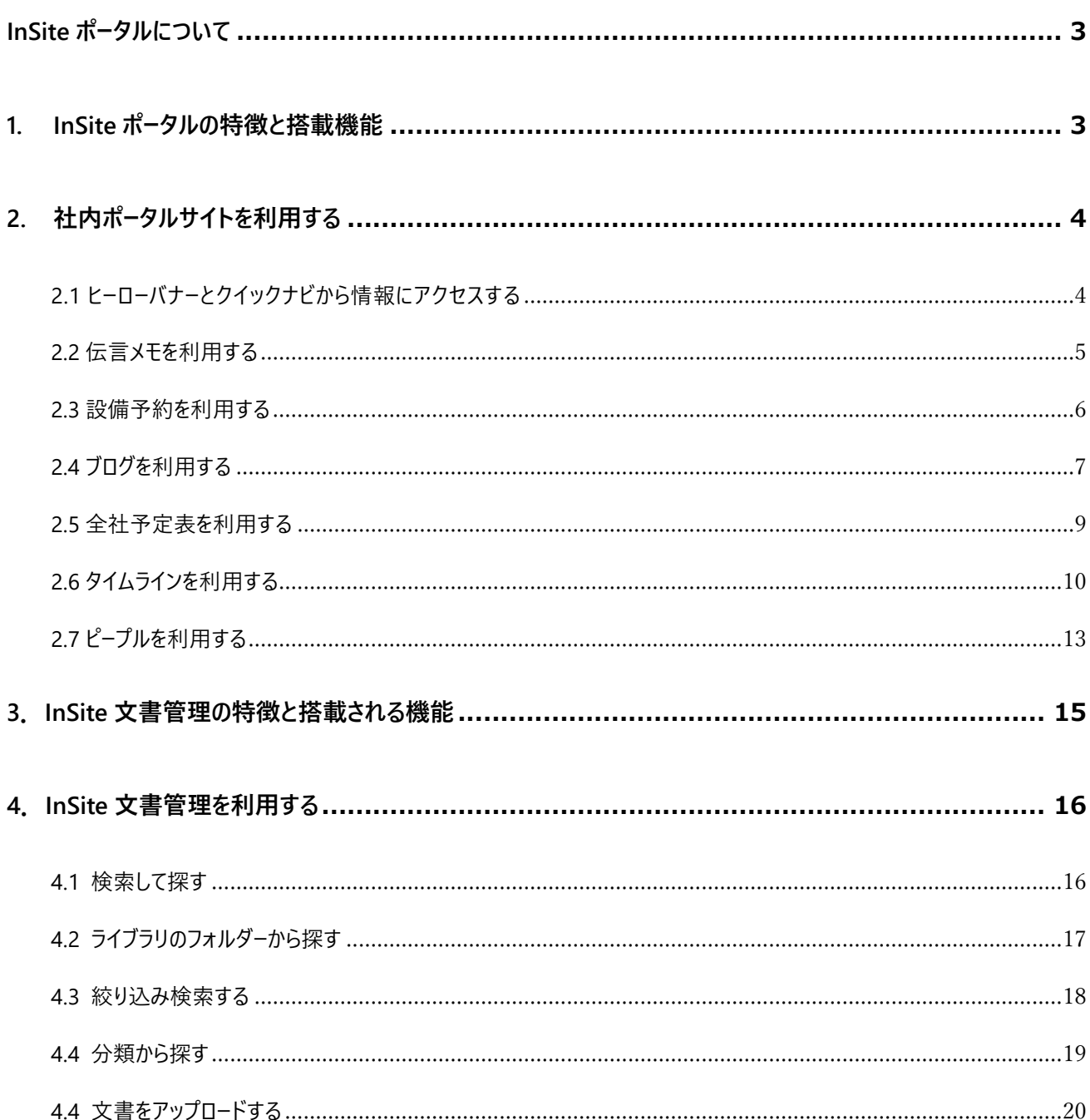

# 目次

## <span id="page-2-0"></span>**InSite ポータルについて**

「ポータル」にはいろいろな情報への入り口という意味があります。「社内ポータル」の場合は、社内情報へアクセスするための 入り口として機能する社内情報共有サイトを意味します。利用できるのは、社内の情報へのアクセスが認められた人だけ、つ まり従業員のみとなります。従業員は社内ポータルから業務に必要な様々な情報にアクセスして、情報を活用しながら業務 を進行させていきます。

InSite ベースの社内ポータルは、従業員が毎日アクセスしたくなる社内ポータルにするために「見た目」と「使いやすさ」の両方 が揃っているという特徴があります。スマートフォンでも快適に必要な情報にアクセスできるため、業務効率や情報活用が高ま ります。本資料では、InSite ベースの社内ポータルサイトを利用するユーザーの方を対象に、機能や利用方法を説明します。

#### <span id="page-2-1"></span>**1. InSite ポータルの特徴と搭載機能**

InSite ポータルを開くと、ローテーション バナーやクイックナビのアイコンが目につきやすい位置に配置されています。中央では時 系列で社内ニュースがタイル形式で閲覧できます。さらに自分宛ての伝言メモや、設備予約、全社予定表では社内のイベン ト情報が掲載されています。InSite ポータルは、PC に限らず、スマートフォンやタブレットでも綺麗で見やすいようデザインされて います。

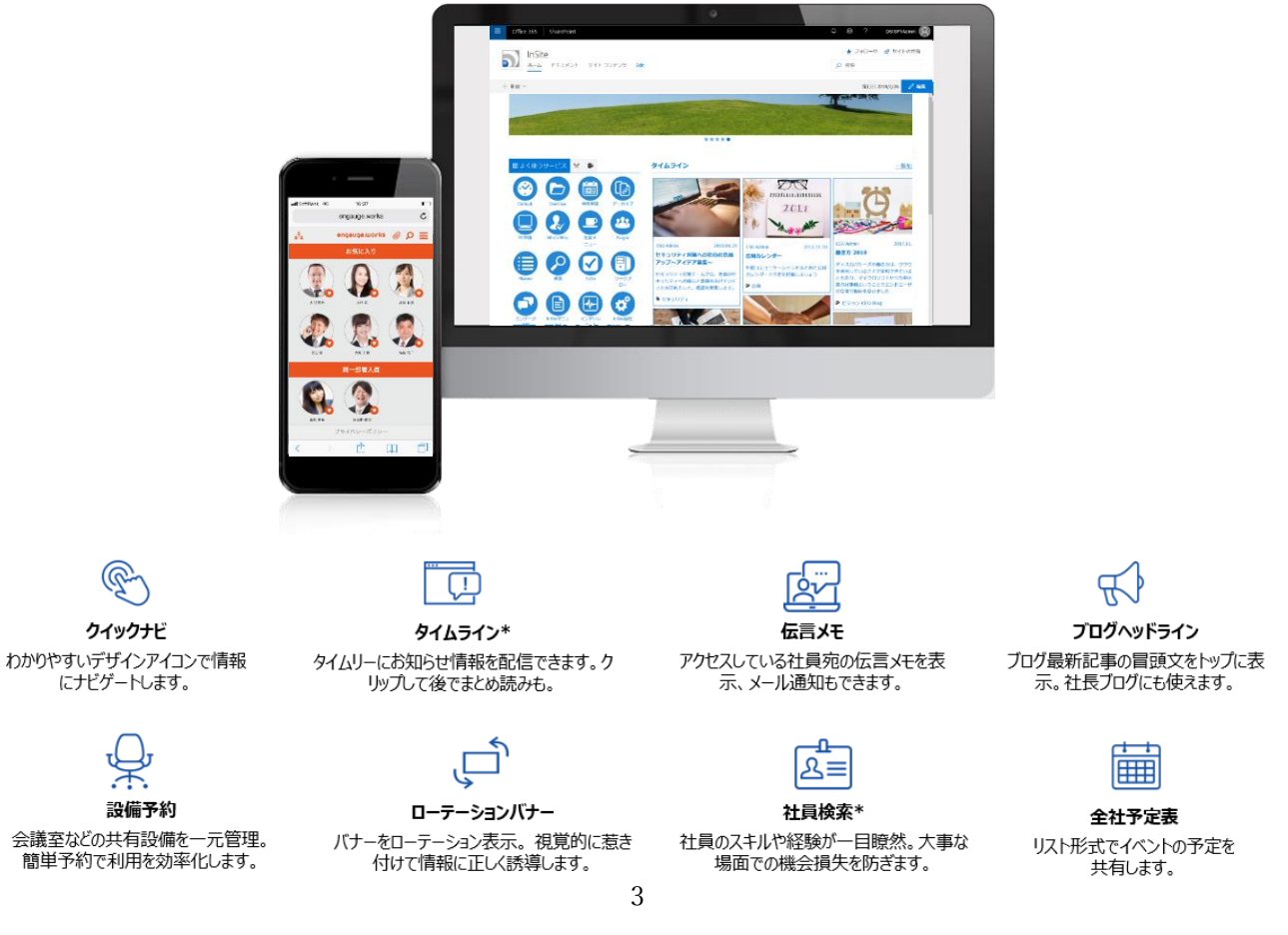

### <span id="page-3-0"></span>**2. 社内ポータルサイトを利用する**

#### <span id="page-3-1"></span>**2.1 ヒーローバナーとクイックナビから情報にアクセスする**

#### **ヒーローバナー**

ローテーション表示されるバナーは、社内で注目すべきイベントや活動などの重要な情報にリンクされています。クリックすると、 リンク先ページで詳細が確認できます。

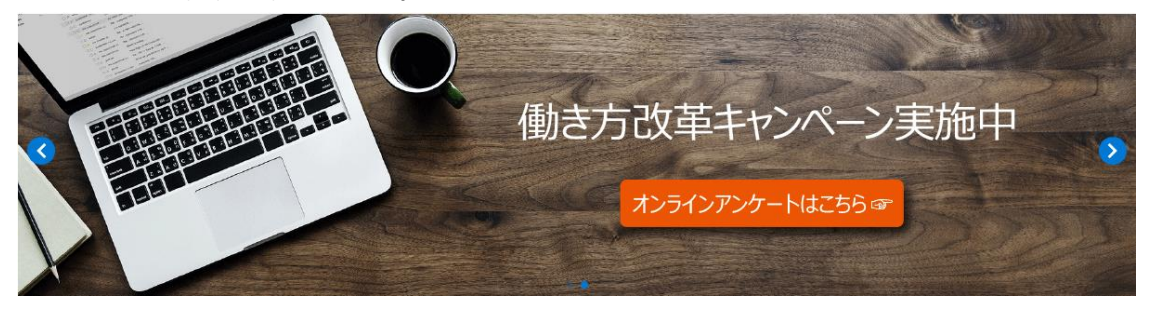

#### **クイックナビ**

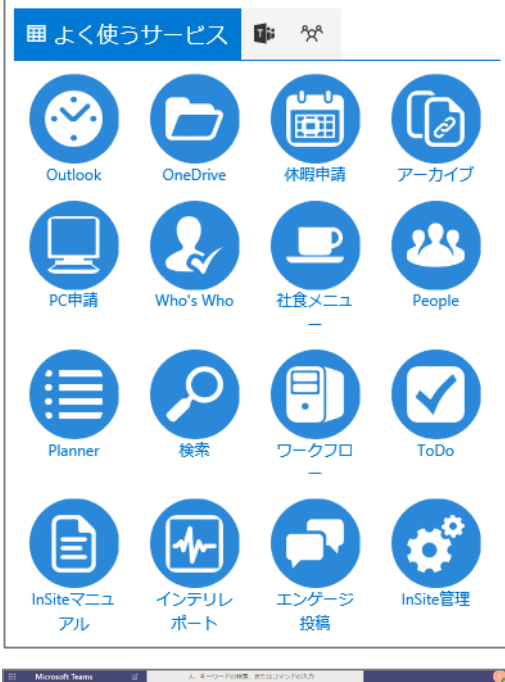

分かりやすいアイコンからアプリやシステムにアクセスできます。Outlook をクリックすると、自分の受信トレイが立ち上がります。OneDrive をクリ ックすると、自分がファイルや文書を整理しているドライブが立ち上がりま す。

その他にも、休暇申請や、検索などのよく使うアプリにすぐにアクセスでき ます。

このクイックナビひとつをとっても、自分に必要な情報だけが集約されて表 示されていることが分かります。

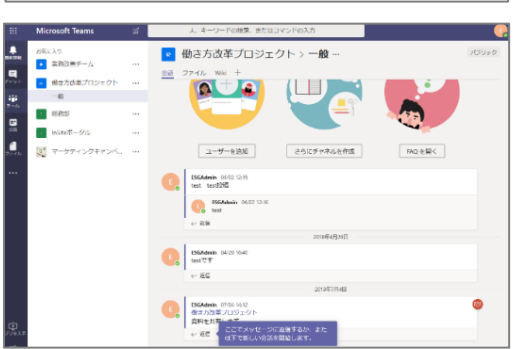

タブを切り替えると、「Groups」や「Teams」で自分がメンバーになってい るチームやグループの最新情報が確認できます。

[Teams]をクリックした場合は、Teams が立ち上がり、自分が所属 しているチームの最新情報が確認できます。

### <span id="page-4-0"></span>**2.2 伝言メモを利用する**

#### **伝言メモ**

不在時に社内メンバーが受けてくれた自分宛ての電話のメモが確認できます。

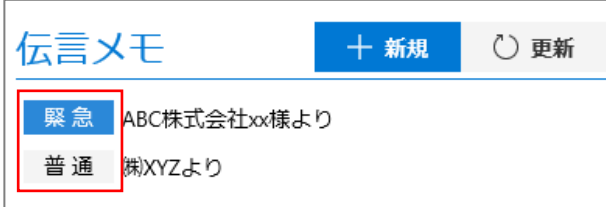

折り返し連絡する必要のある電話内容のメモが、[緊急] と[普通]に段階分けされて表示されているため、優先度を 把握して適切な対応がとれます。

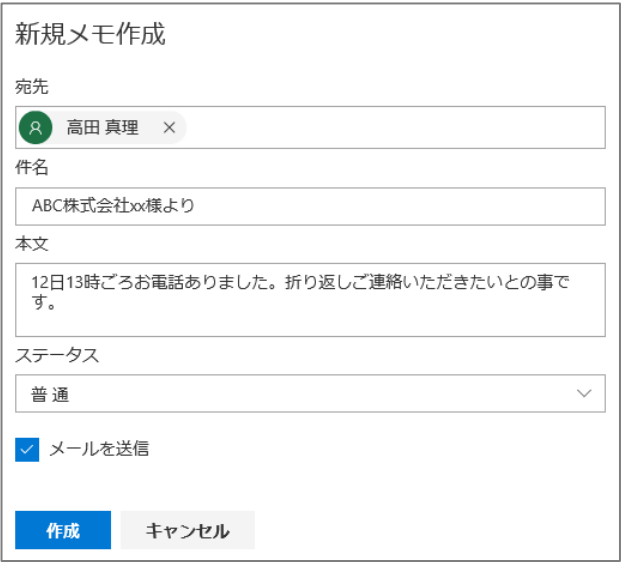

自分から、社内メンバーに伝言メモを残すには、 [+新規] をクリックします。[新規メモ作成]画面で以下情報を入 力します。

- 宛先 (組織のユーザーのみが対象)
- 件名
- 本文
- ステータス

[作成]をクリックすると、宛先として指定されたメンバーの 伝言メモにメモが表示されます。[メールを送信]にチェック をいれれば宛先の受信トレイに通知メッセージが送信させる ため、確実に連絡事項を伝えることができます。

## <span id="page-5-0"></span>**2.3 設備予約を利用する**

#### **設備予約**

会議室、社用車、プロジェクターなどの備品を一元管理して、利用状況の確認と予約が行えます。

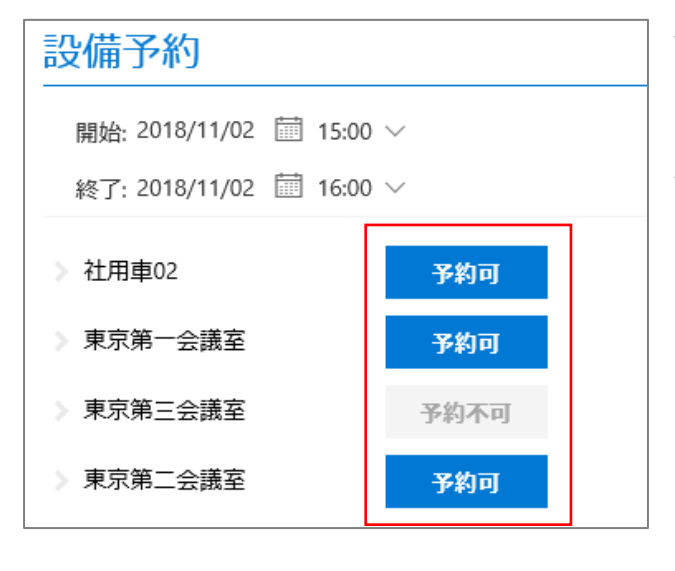

会議室を予約する時は、開始と終了時間を選択してから、 [予約可]になっている会議室を選択します。指定した時 間に先約がある設備は、[予約不可]となっておりクリック することができません。

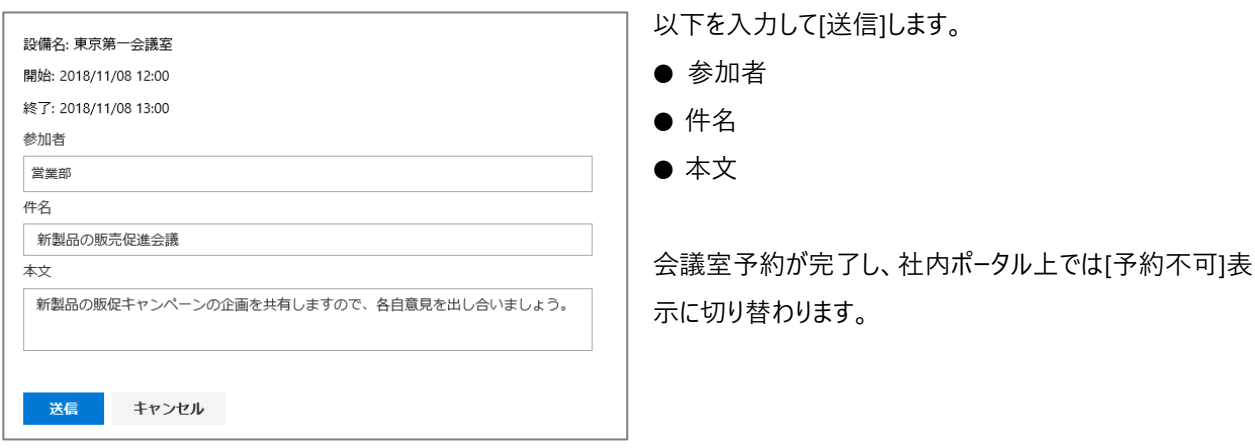

設備予約では、設備利用を効率的に管理して予約の重複を避けることができるため、スケジュール調整の時間を軽減しま す。

## <span id="page-6-0"></span>**2.4 ブログを利用する**

#### **ブログ**

コメント機能があり、双方向のコミュニケーションをとることができます。

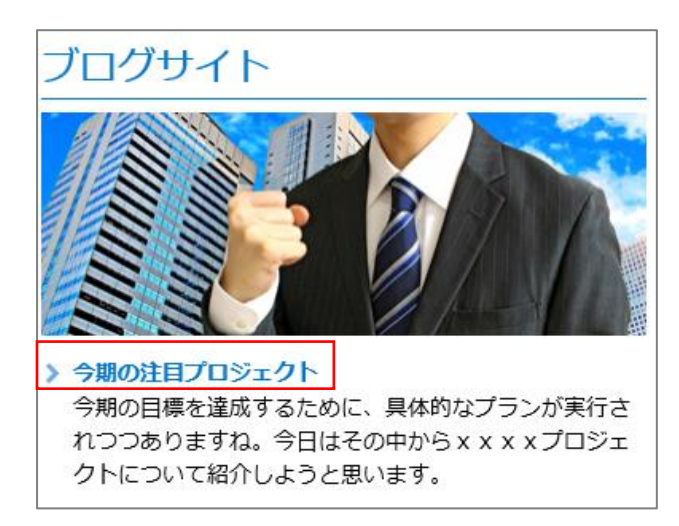

社内ポータル トップページでは、最近投稿された記事に 「New」マークが表示されます。さらに投稿のタイトルと記事本 文のはじめの文章が表示されているため、ブログが更新された ことがすぐに分かります。

「ブログサイト]のタイトルをクリックすると、ブログの記事を 閲覧したり、コメントを投稿して対話することができます。

「ブログ」に新しく記事を投稿するときは、画面右の [ブログ ツール] を利用します。 [投稿の作成] をクリックします。

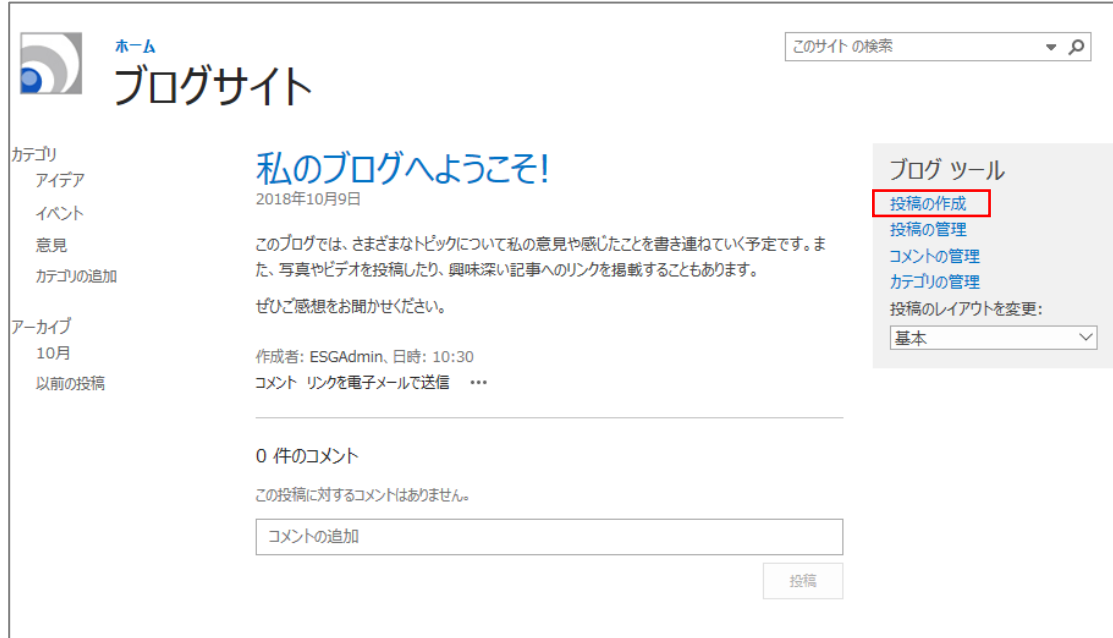

以下を入力・選択して[発行]します。

- ⚫ タイトル
- ⚫ 本文
- カテゴリ
- 発行日時 ※発行日時以降に記事が公開されます。

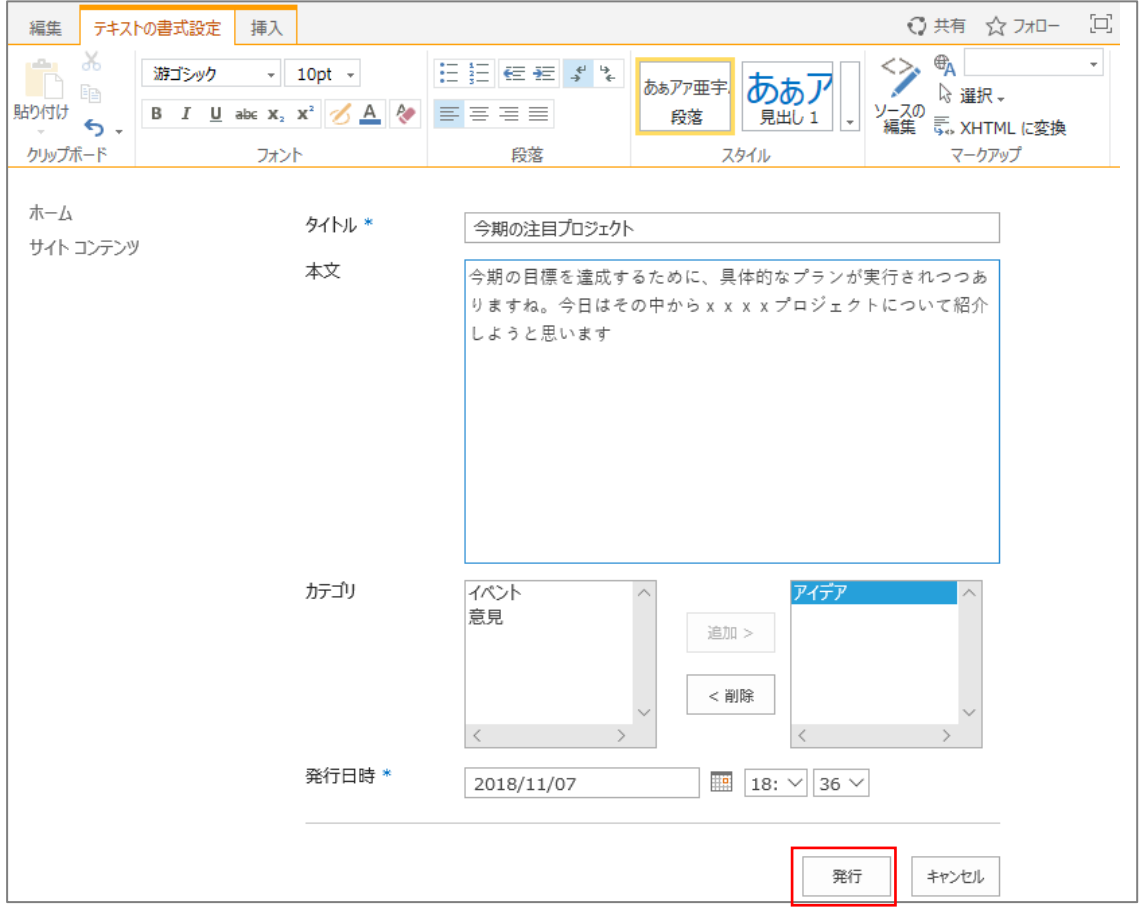

### <span id="page-8-0"></span>**2.5 全社予定表を利用する**

#### **全社予定表**

社内のイベントやセミナーの予定など、全従業員で共有しておきたいスケジュールが掲載されます。ここでは直近の 3 件が表示 されますが、それ以降の予定は「すべて表示」から一覧画面で確認できます。

登録されたイベントは、タイル形式で表示されます。参加したいイベントがある場合は、[個人用の予定に追加]をクリック し、予定を[開く]操作を選択します。

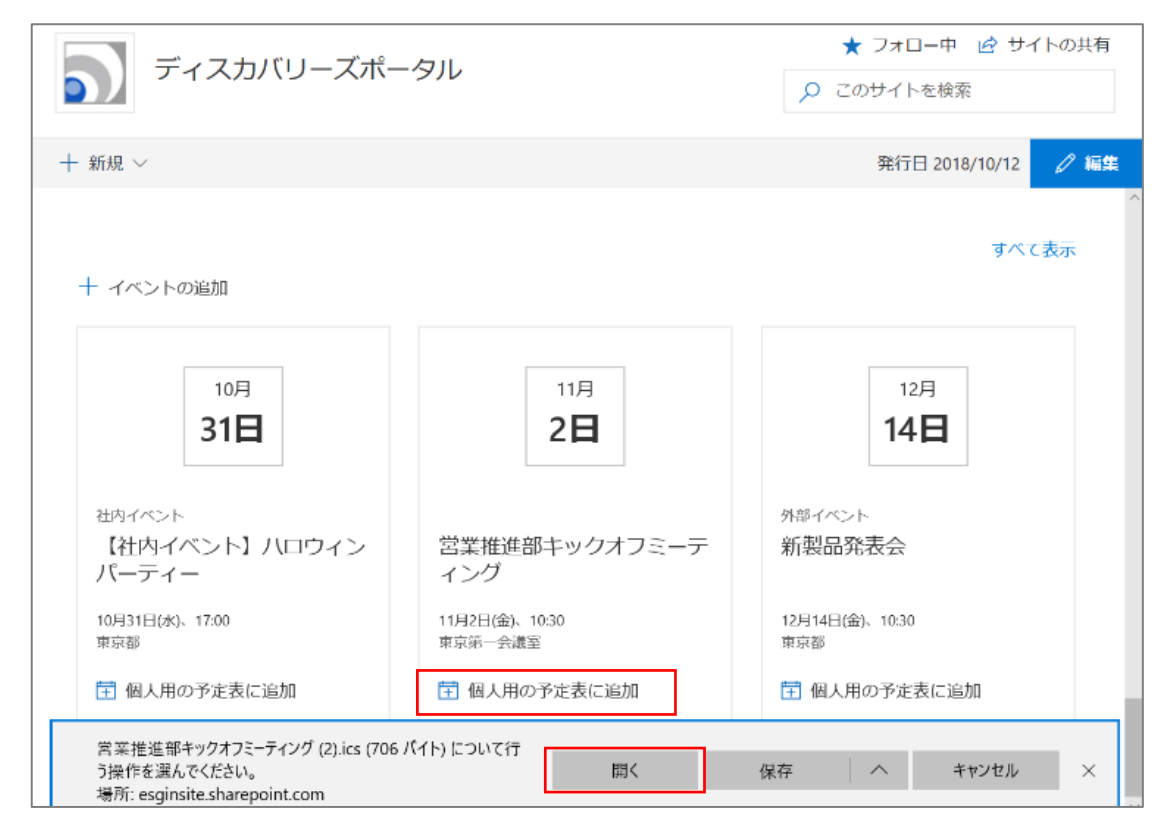

その後起動するメールアプリで予定を保存すれば、自身の Outlook スケジュールに予定を追加することができます。

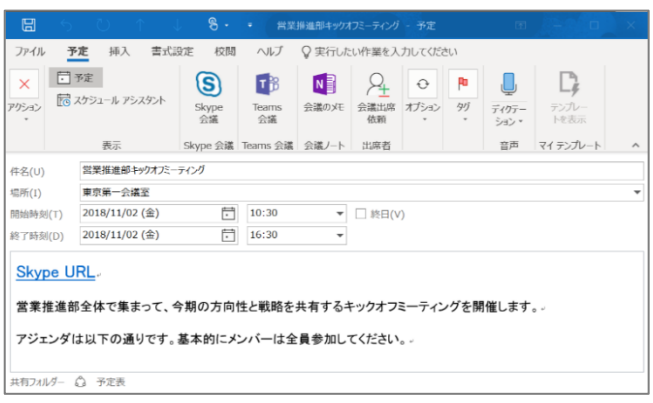

#### <span id="page-9-0"></span>**2.6 タイムラインを利用する**

InSite ポータルの「タイムライン」では、ディスカバリーズの別サービスである engauge.works が組み込まれています。そのため、 記事をクリックして詳細を閲覧する際には engauge.works にサインインする必要があります。InSite ポータルの管理者が設 定している場合は、Office365 認証でサインインすることができます。

#### **タイムライン**

社内ニュースをタイムライン形式で確認することができます。PC・タブレット・スマートフォンなど、デバイスを問わずに綺麗に表示 されます。大事な情報を見逃さないために、未読/既読を切り替える、後で読み返したい記事をクリップするなど、記事を整 理できます。カテゴリやキーワードで絞り込んで記事を検索できるため、情報検索に時間がかかりません。

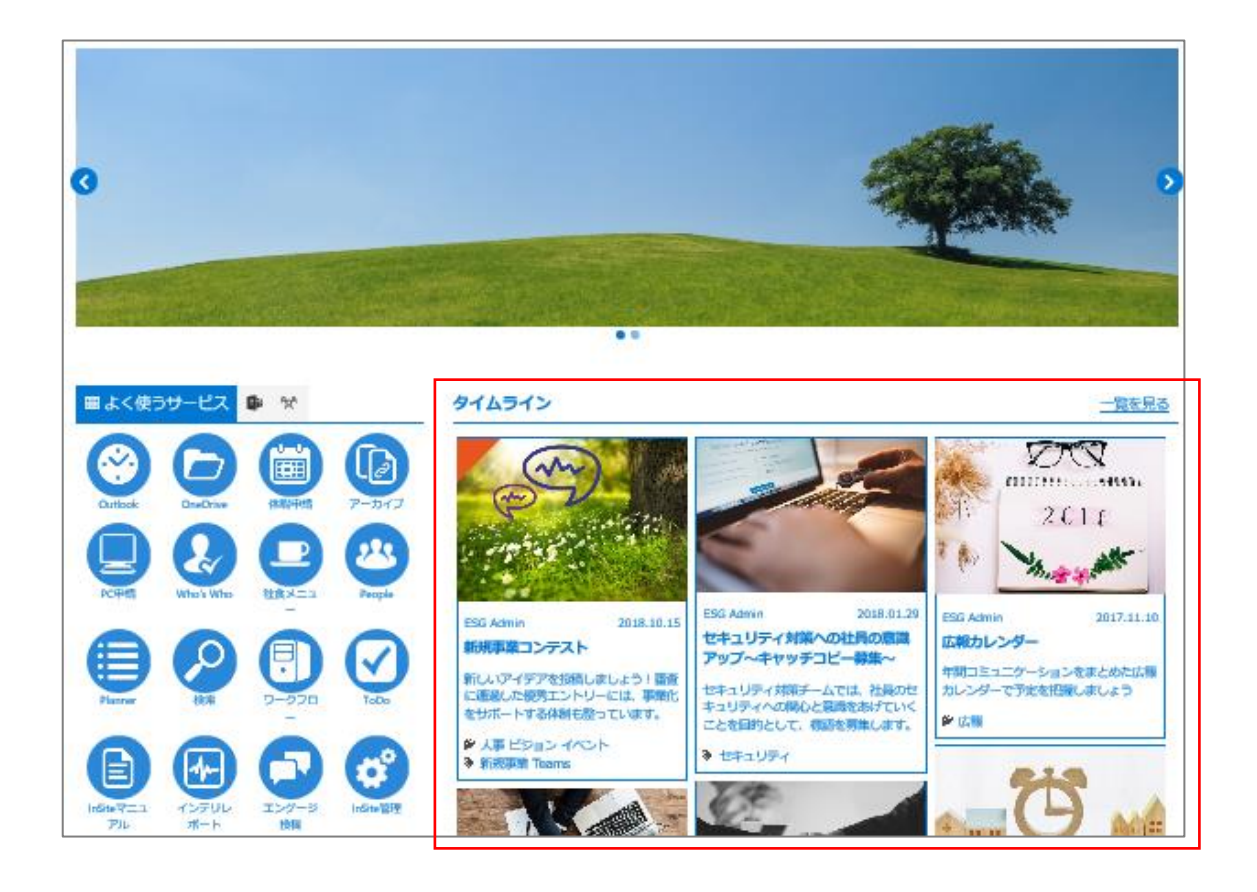

社内ポータルに表示されているタイムライン記事のひとつをクリックすると、engauge.works のサインイン画面に遷移します。 二回目以降のアクセスの場合でキャッシュが有効化されていると、サインインは要求されず直接記事が開きます。

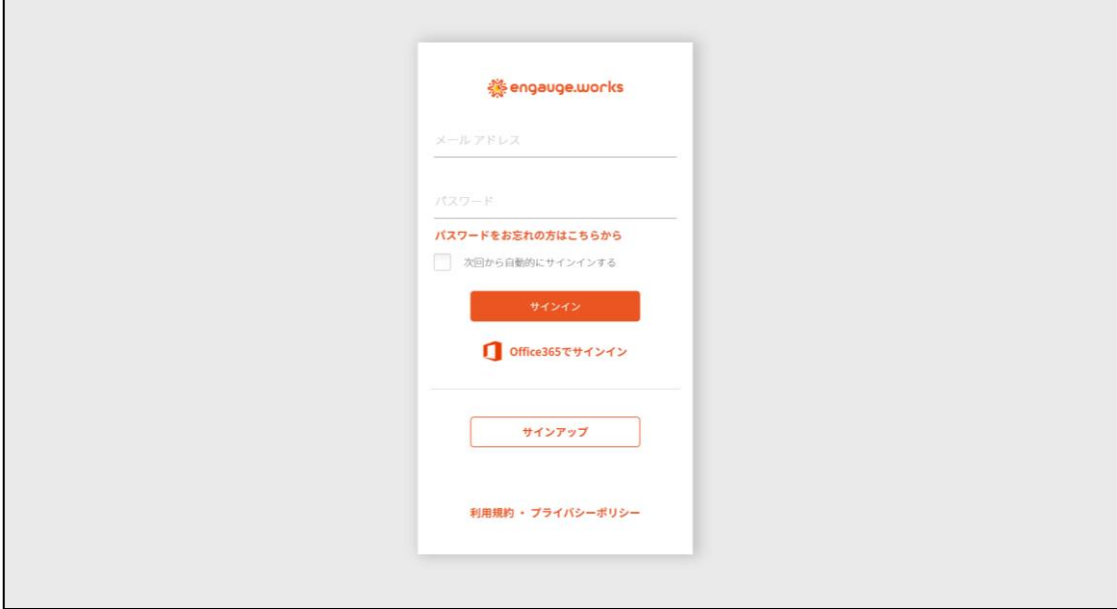

サインインするとクリックした記事の詳細を閲覧できます。

engauge.works では、以下の動作ができます。未読の記事には、記事右上にオレンジの三角マークが付いていますが、一 度開くと既読となりマークが取れます。尚、社内ポータルサイト上ではこれらの動作はできません。

- いいね
- ⚫ コメント
- ⚫ 共有(メールする、SNS でシェアする)
- クリップ

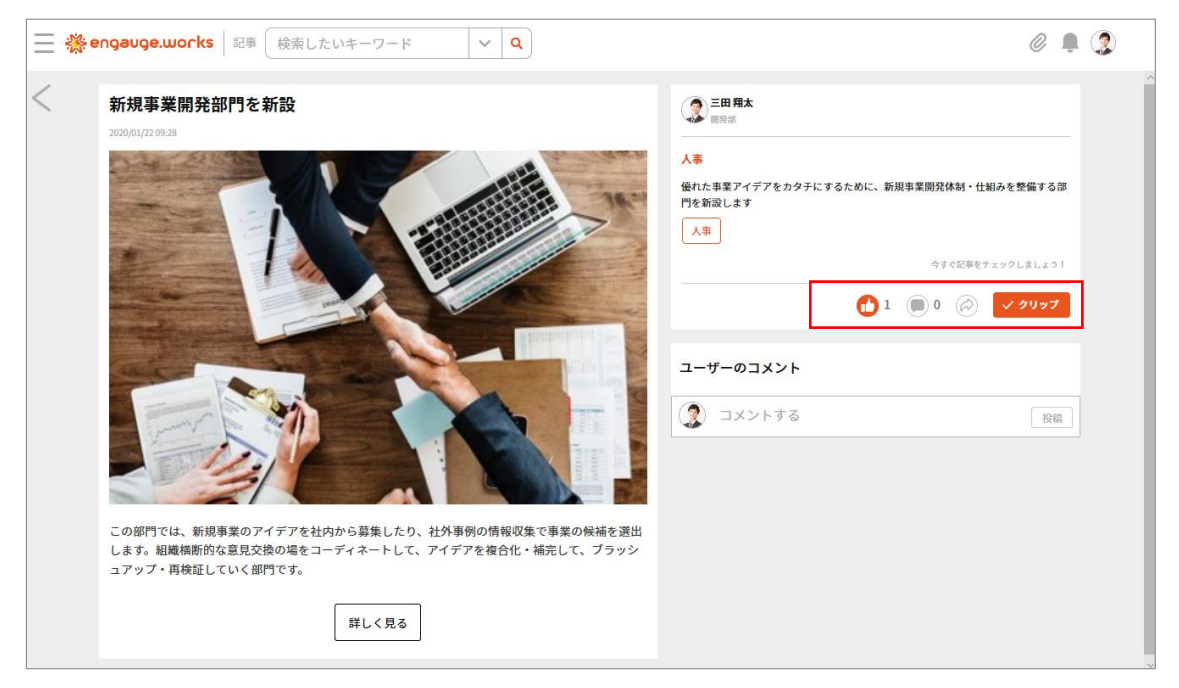

画面左上にあるメニューをクリックすると engauge.works が提供する機能にアクセスすることができます。 ここでは「タイムライン」が選択された状態です。

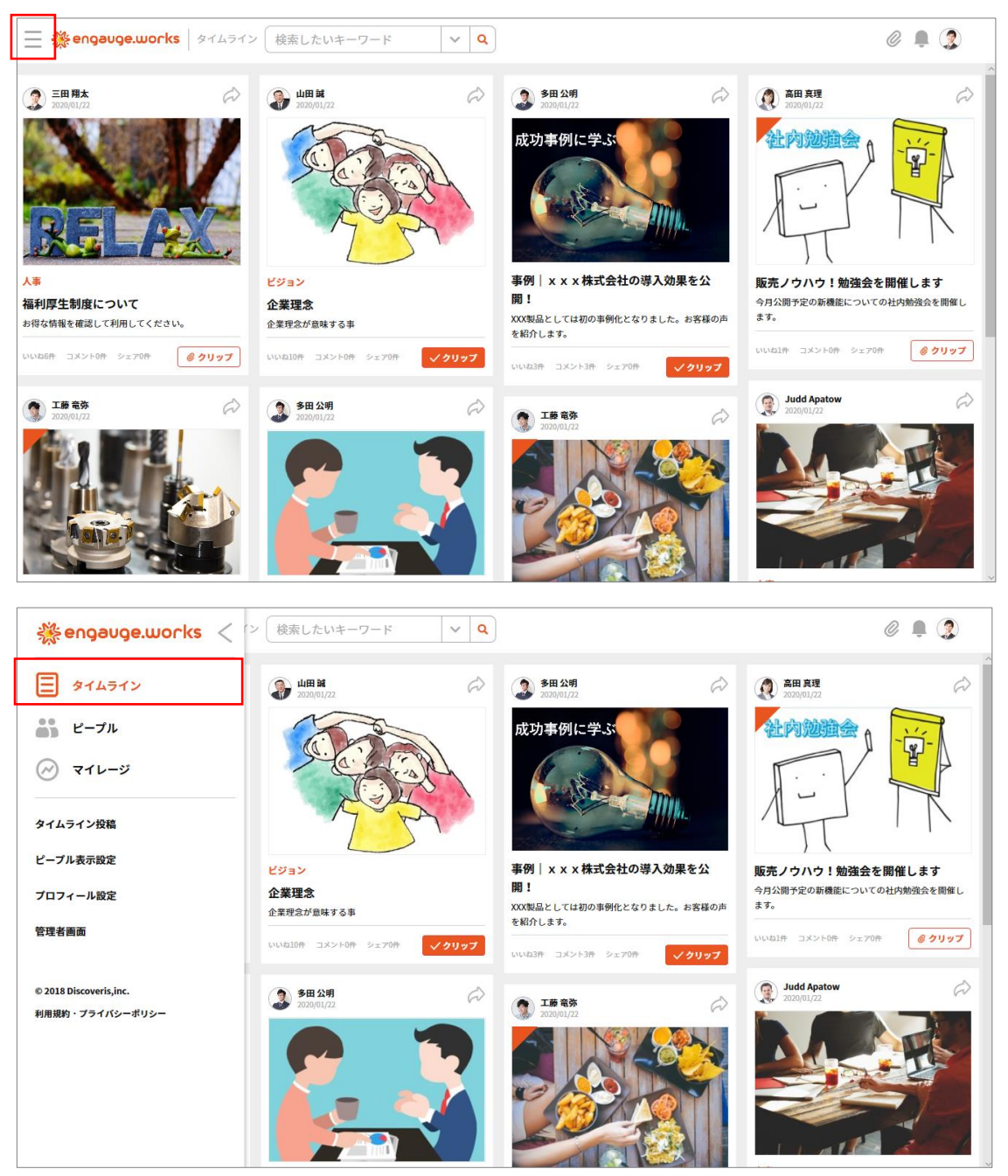

尚、左上のメニュー横にある engauge.works のロゴをクリックすると、同様に「タイムライン」に遷移します。

## <span id="page-12-0"></span>**2.7 ピープルを利用する**

engauge.works の右上メニューには、「タイムライン」の他にも様々な機能が搭載されています。次に、従業員情報の管理と 検索をする「ピープル」について説明します。

**ピープルとは**

「ピープル」では組織階層で社員情報を検索します。所属部署や入社日はもちろん、キャリア歴やスキル・興味など、幅広い 情報を一元管理できます。ユーザー毎に、よく連絡する社員を「お気に入り」登録することもでき、それぞれが必要な仲間を素 早く探せます。

メニューから[ピープル]を選択すると、社員検索画面に切り替わります。

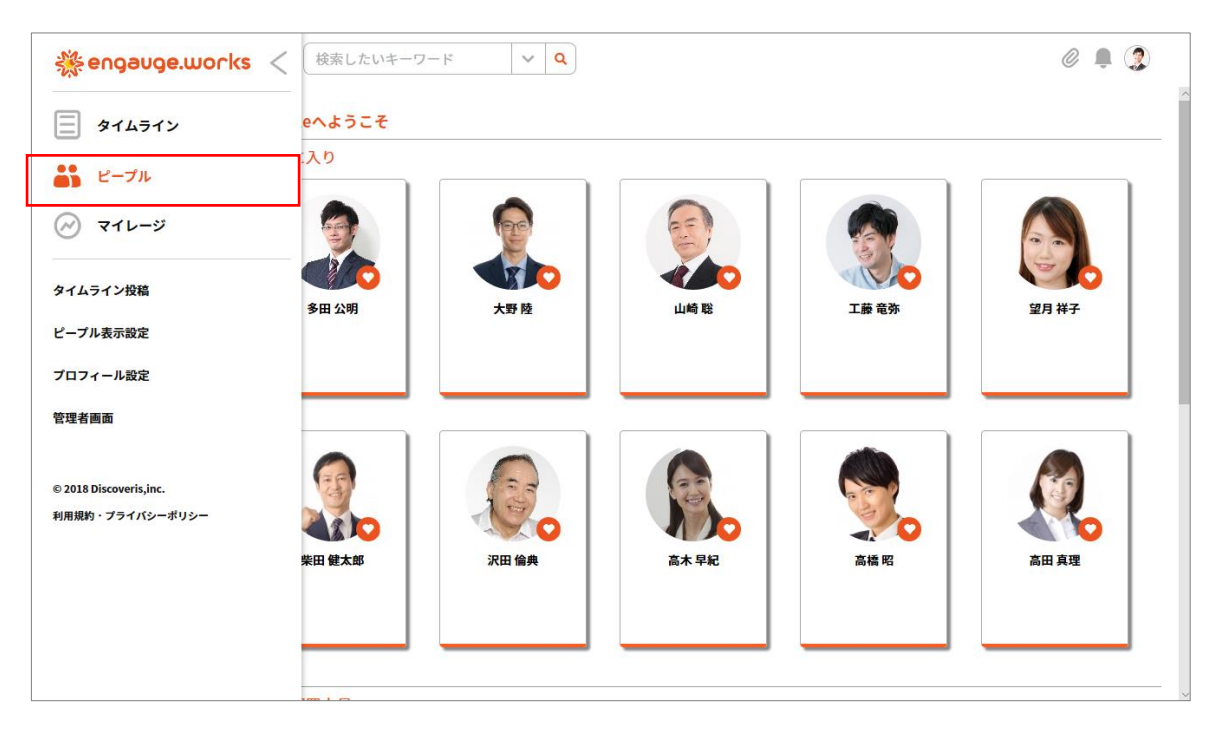

 $\emptyset$   $\blacksquare$   $\Omega$ 三 ※engauge.works | 後索したいキーワード  $\vert \cdot \vert$  Q  $\overline{\phantom{0}}$ **DEMO** 組織から探す 自己紹介 営業職として中小〜大手クライアント向け提案営業に従事してきました。新規開拓からはじまり既存顧客への実績拡大のためのカスタマーサ<br>クセスも経験しています。現在はマネジメントの立場でメンバーおよび<br>業績マネジメントをしています。<br>趣味はDIYです。集中して何か作っていると、発想が転換できてお勧めで<br>すよ! 4 本社 ▷ コンサルティング部 ▷ カスタマーサポート部 人事部 多田 公明 スキル **4 営業部** 企画 プロジェクト推進 [ 組織対応 ] マネジメント 営業1課 営業1課 キャリア  $\bullet$   $\infty$ 営業 2課 -<br>20xx年xx月~20xx年xx月<br>【担当地域】首都圏エリア、及び近隣地区<br>【営業スタイル】新規開拓50%、既存顧客50%<br>【取引顧客】担当社数常時約20~30社<br>19xx年xx月~20xx年xx月<br>【取当地域】首都圏エリア、及び近隣地区<br>【取引顧客】担当社数常時約20~30社 覚業3課 連絡先 経理部 入社日<br>上司 : 4444<br>携帯番号 : 090-0000-0026<br>メールアドレス : testtada@esginsite.onmicrosoft.com 総務部 4 開発部 興味 開発1課 DIY | エクササイズ | [読書 ] [映画 ] **開発 2課** 

組織階層や顔写真で従業員を検索し、クリックするとその従業員の部門や上長、経歴やスキルなどが確認できます。

### <span id="page-14-0"></span>**3.InSite 文書管理の特徴と搭載される機能**

社内公式文書を探しやすくファイリングしたり、組織内のナレッジを利活用しやすい形で蓄積するために役立つのが InSite 文 書管理です。Microsoft Teams などのチャットでコミュニケーションするフロー情報ツールが浸透しつつありますが、大切な情報 はストック情報として蓄積できる文書管理サイトを組み合わせて利用することが、情報資産の価値と組織の生産性を高める ためには重要になります。

InSite 文書管理のトップページでは、検索ボックスではヒント表示があり、サイトを使い始めたばかりのユーザーでも情報検索 しやすくなっています。ライブラリ一覧では、用途別に複数ライブラリが表示されます。本資料では、全社共通ライブラリ、案件 ライブラリ、規定ライブラリなど、一般的によく使われるライブラリ利用しながら、文書の探し方や共有方法を説明します。

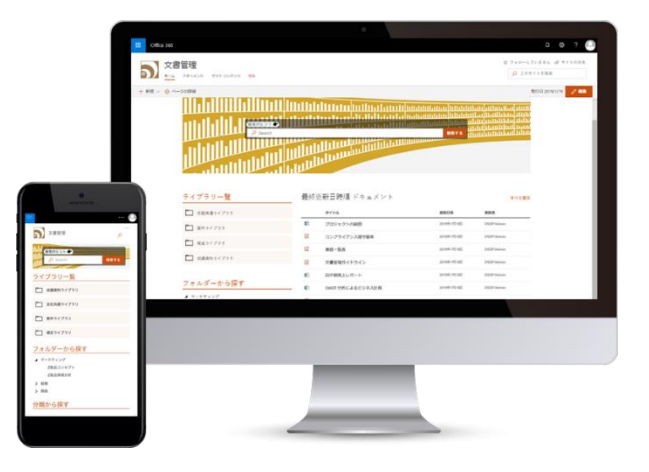

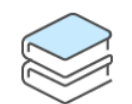

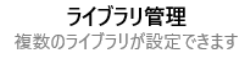

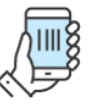

モバイル対応 モダンUI対応の社内サイトなので、 モバイル端末でも快適にアクセスできます

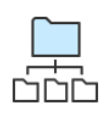

階層管理 ライブラリやタグを階層化して表示して、 目的の情報に辿りやすくします

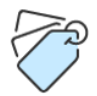

タグ付け 所属や分類などの情報をタグ付けでき 誰がアップロードしても探しやすい状態を保ちます

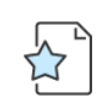

最新ファイル一覧 直近にアップロードされたファイルが確認でき、 新しい情報を見逃しません

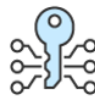

アクセス権限の設定 - アップロードができるユーザーをグループ化し、<br>間違って追加・削除・更新されるのを防ぎます

### <span id="page-15-0"></span>**4.InSite 文書管理を利用する**

## <span id="page-15-1"></span>**4.1 検索して探す**

検索したいキーワードを入力して目的の文書を探しましょう。検索のヒントでは、AND 検索や OR 検索、検索演算子など、 情報をさらに見つけやすくする便利な検索方法を表示します。

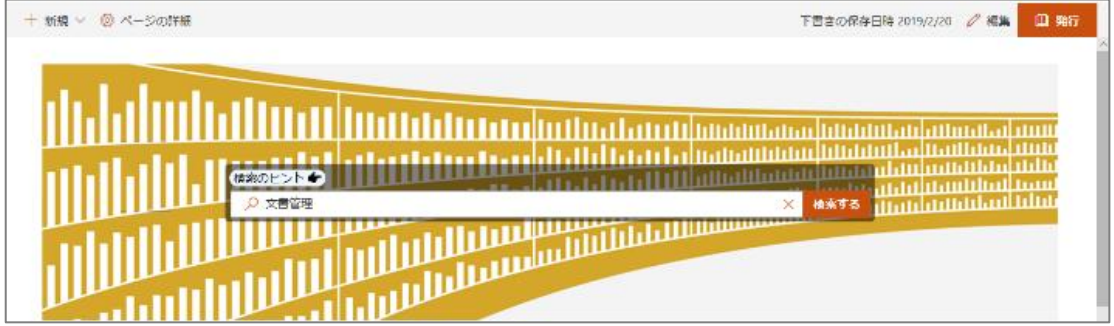

検索結果画面では、キーワードを含む情報が一覧表示されます。サンプルとして「文書管理」というキーワードで検索すると、4 件のファイルが表示され、目的の「文書管理ガイドライン」が見つかりました。

プレビュー機能を使えば、ファイルをクリックして開くことなく、ファイルの中身が確認できます。

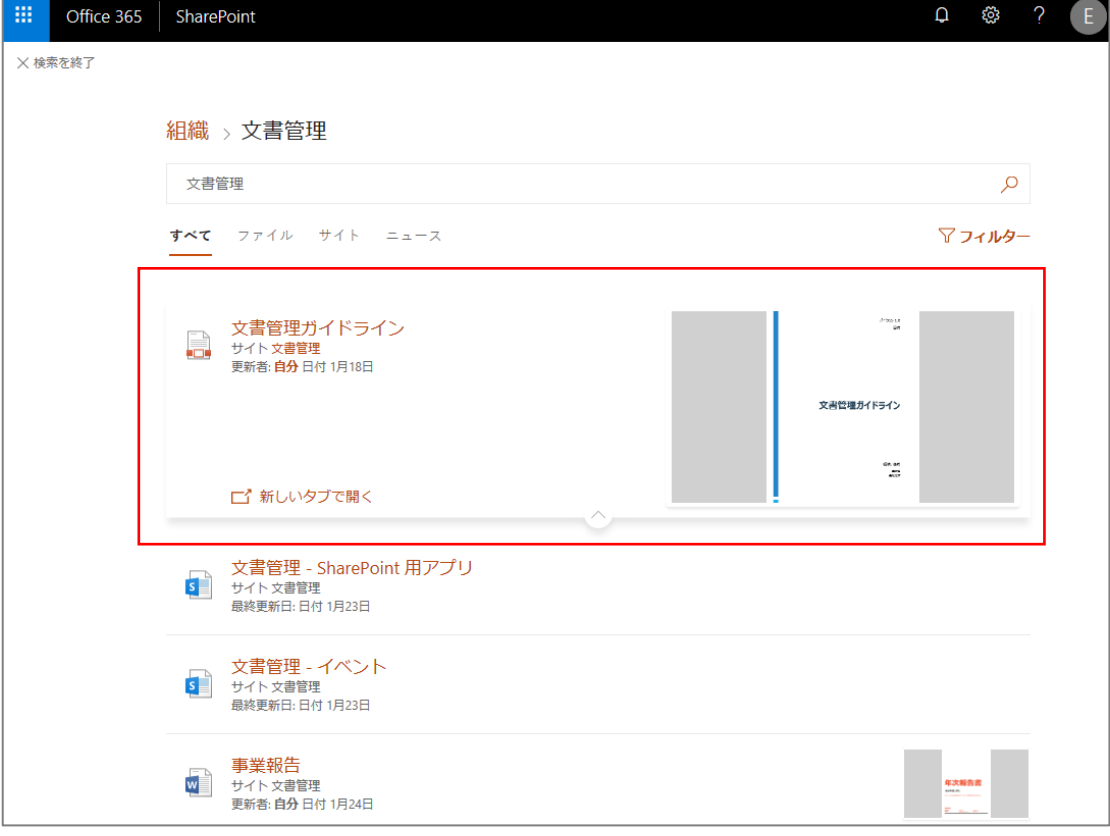

#### <span id="page-16-0"></span>**4.2 ライブラリのフォルダーから探す**

文書管理とは、いつでも必要なときに文書やファイルを取り出せるように整理・保管しておくことです。しかしながら、整理・保 存した結果、フォルダーの階層を深くなりすぎてファイルを探しづらくなる場合があります。フォルダー階層が深くなると、通常で あればすべてのフォルダーにアクセスし、開いていく必要があります。

しかし、InSite 文書管理サイトでは、階層化表示が使えるため、ツリービューから一発でフォルダーが開けて効率的です。

「フォルダーから探す」に表示されている階層は、ライブラリ一覧の「全社共通ライブラリ」内のフォルダー階層を表示しています。

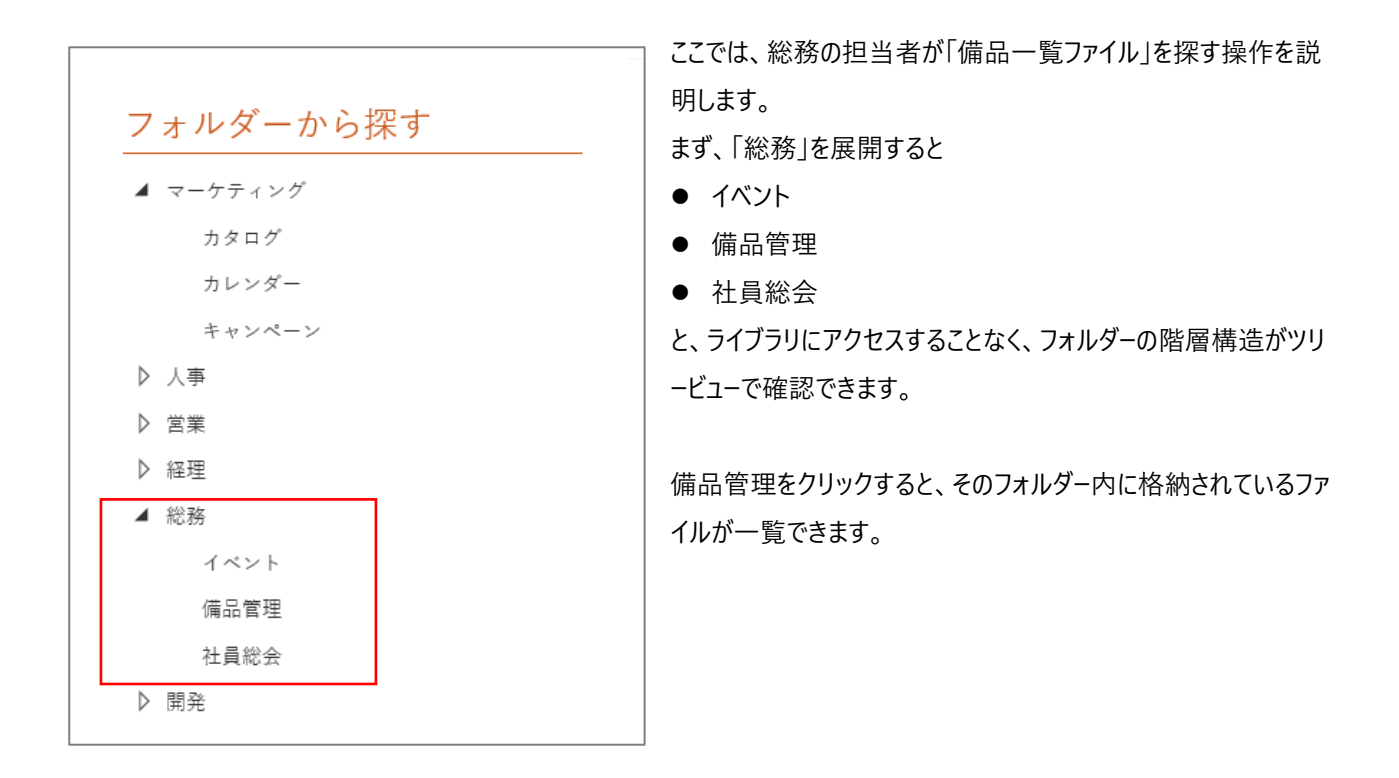

これまでフォルダーを開かないと、その奥のフォルダーが確認できなかった手間が軽減し、時間をかけずに目的の文書やファイル を探せるようになります。

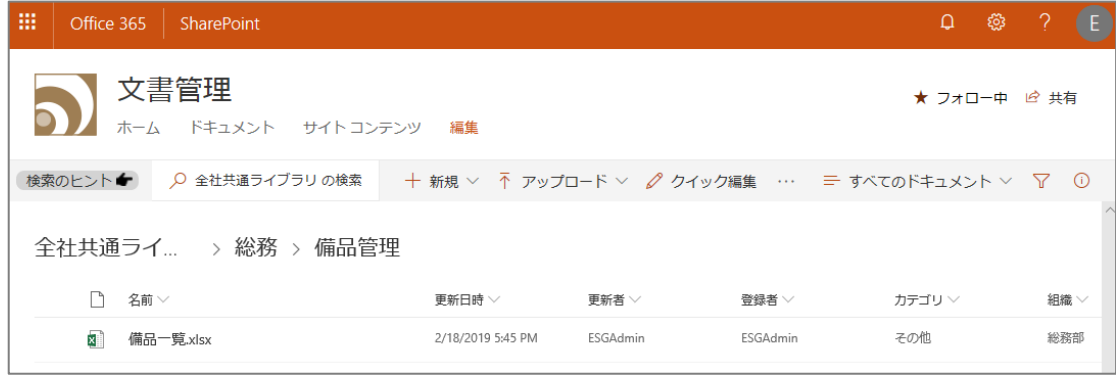

#### <span id="page-17-0"></span>**4.3 絞り込み検索する**

ライブラリのファイルやドキュメントの数が多くなる場合は、絞り込み検索していくことで目的の情報が探しやすくなり便利です。 業務の中で文書を探す時、「顧客名は何か」「製品名は何か」そのほかにも「担当者したグループはどこか」「登録したのは誰 か」…など様々なキーワードに適合するものへと絞り込んで探していくことで、目的の文書が見つけやすくなります。

案件ライブラリをサンプルに、絞り込み検索してみましょう。

営業企画か営業 2 課が作成した提案資料、もしくは参考資料を探しています。フィルターにチェックをいれるにつれて検索結 果が絞られるため、時間をかけることなく目的の情報を探し出すことができます。

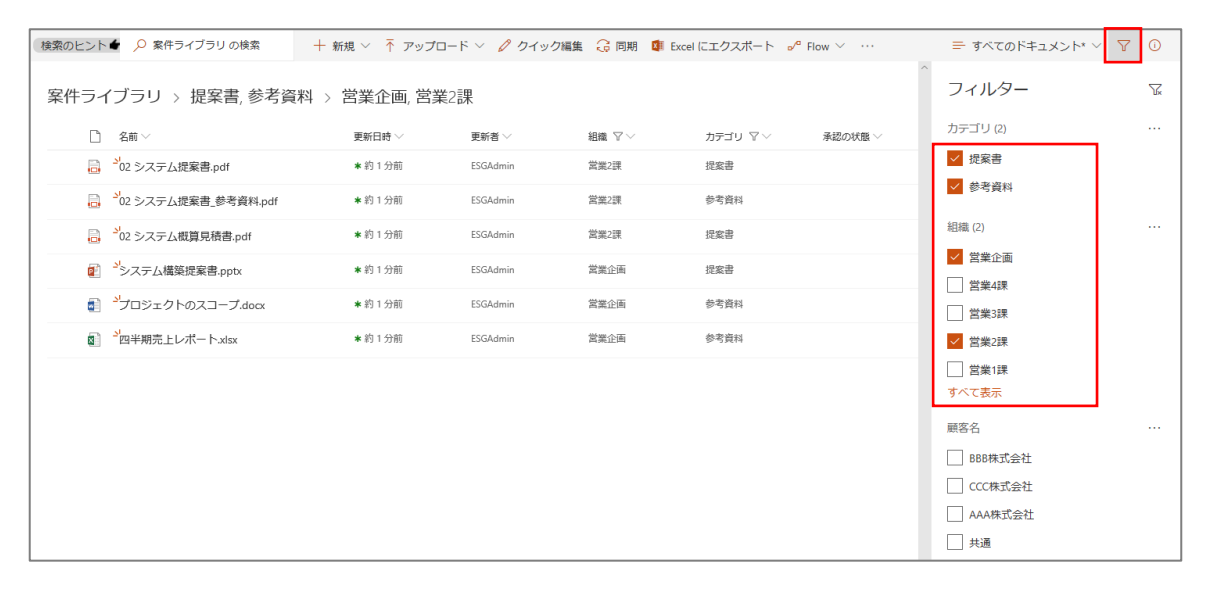

尚、絞り込み検索するためには、サイト管理者が「管理プロパティ」と「フィルター」を実装している必要があります。

#### <span id="page-18-0"></span>**4.4 分類から探す**

どのライブラリ、どのフォルダーに格納されているのかを意識することなく、ファイルやドキュメントに関連付けられた「用語」から、 文書管理サイトにある全てのコンテンツを対象に検索することができます。

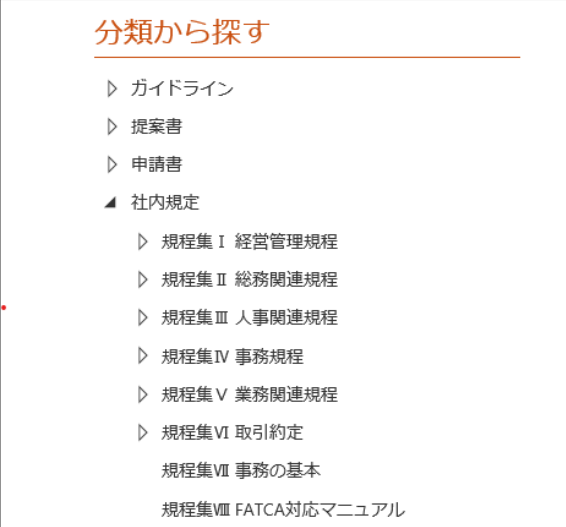

ここではサンプルとして、整然とした管理が必要なものの煩雑にな りがちな、社内規定に対応した用語セットが追加されています。

「規程集Ⅱ 総務関連規程Ⅰ をクリックすると、ライブラリやフォル ダーなどを超えて横断的に文書を検索した結果が表示されます。

サイトやライブラリ内を探す手間なく、目的の情報を一覧で探し出すことができます。

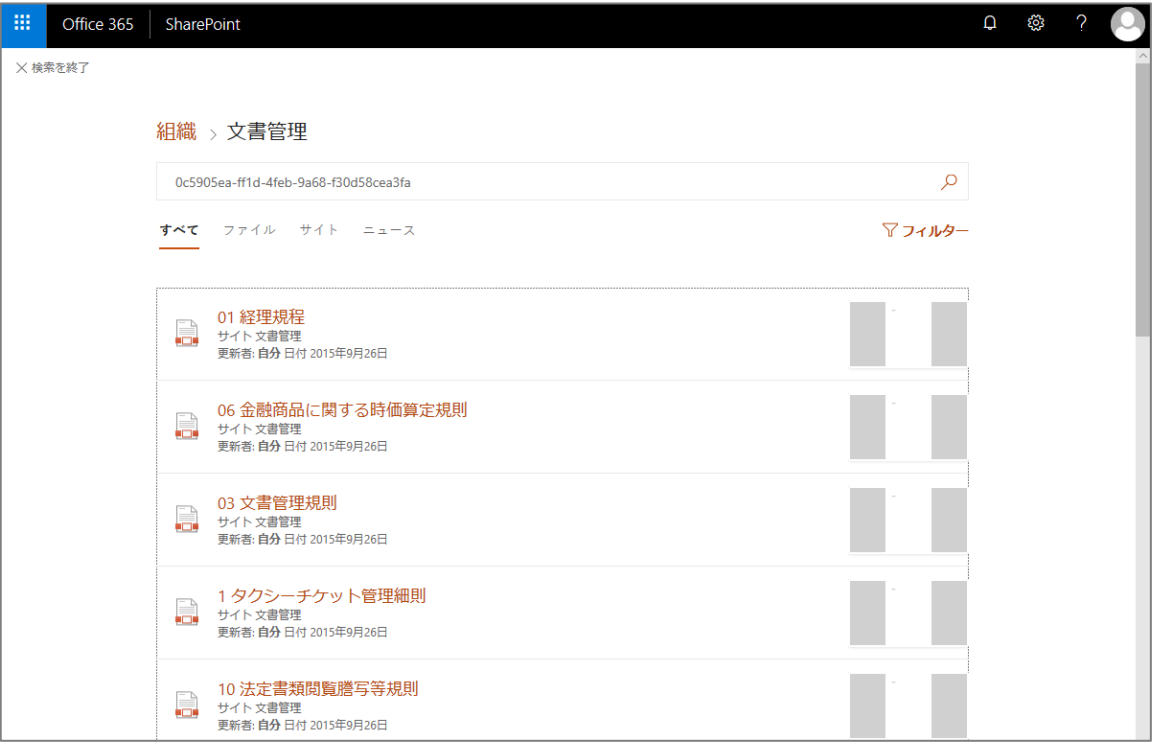

## <span id="page-19-0"></span>**4.4 文書をアップロードする**

ファイルや文書はライブラリやフォルダー画面メニューの「アップロード」-「ファイル」から保存していきます。

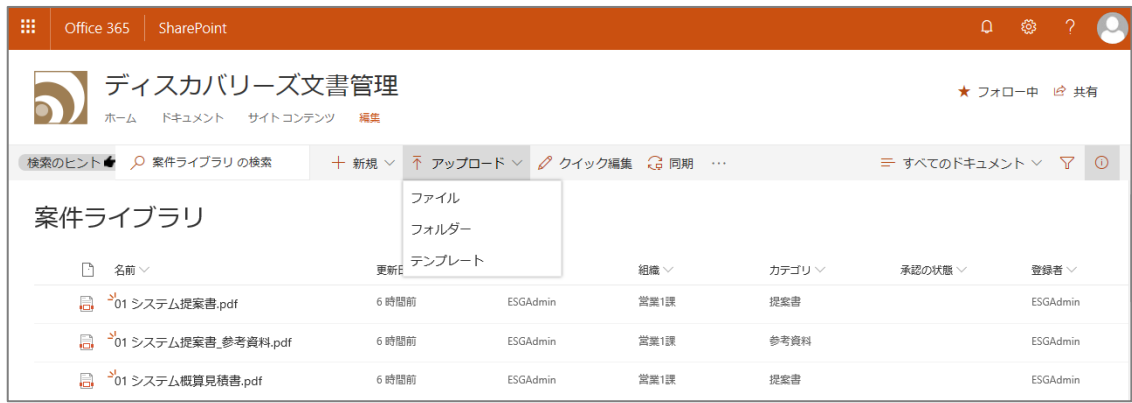

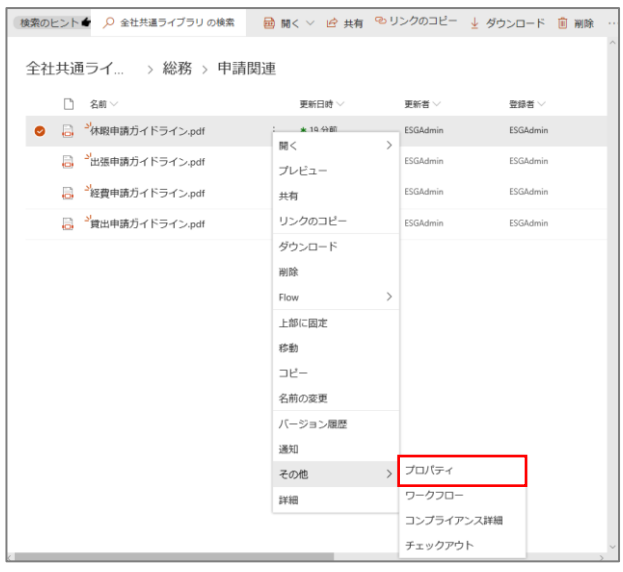

ファイルやドキュメントにプロパティを付与しておくひと手間で、 他の誰からでも見つけやすく保存することができます。

概要するファイルの「・・・」から「その他」、「プロパティ」を選択し ます。

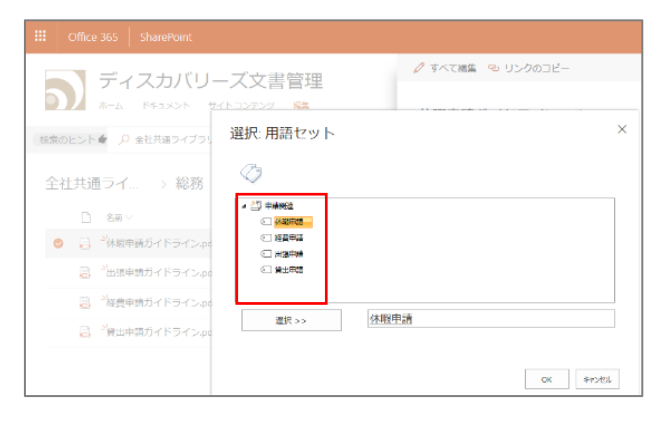

あらかじめサイト運用者によって設定されている「用語セット」 が開きますので、ここから適切な用語を選択して、OK しま

す。

本マニュアルは 2020 年 2 月時点の情報となります。バージョンアップや機能強化などにより、実際のご利用の製品では内容 が異なる場合がありますのでご注意ください。

著作権 このドキュメントに記載されている情報 (URL 等のインターネット Web サイトに関する情報を含む) は、将来予告な しに変更することがあります。別途記載されていない場合、このソフトウェアおよび関連するドキュメントで使用している会社、組 織、製品、ドメイン名、電子 メール アドレス、ロゴ、人物、場所、出来事などの名称は架空のものです。実在する名称とは一 切関係ありません。お客様ご自身の責任において、適用されるすべての著作権関連法規に従ったご使用を願います。ディスカバ リーズは、このドキュメントに記載されている内容に関し、特許、特許申請、商標、著作権、またはその他の無体財産権を有す る場合があります。別途ディスカバリーズのライセンス契約上に明示の規定のない限り、このドキュメントはこれらの特許、商標、 著作権、またはその他の無体財産権に関する権利をお客様に許諾するものではありません。

©Discoveries Inc. All rights reserved. Discoveries InSite、エンゲージ・ドットワークス はディスカバリーズ株式会社の商 標です。Microsoft、SharePoint、Microsoft Outlook、Microsoft Teams は、米国 Microsoft Corporation の米国およ びその他の国における登録商標または商標です。